### **KDU ONLINE COURSE REGISTRATION GUIDELINES**

#### *LOGIN TO YOUR PORTAL WITH THE FOLLOWING DETAILS;*

### *Fresher's*

**Username :** *Your Registered Email*

**Password :** *Your UTME Number*

*Returning Students:* 

**Username :** *Your Matric*

**Password:** *Your Surname / .Your Updated Password*

**NOTE:** Only Students who paid their Tuition Fees through the Portal can have immediate access to their course form. Others who paid offline will be considered based on the school Authority's decision**.**

## **COURSE REGISTRATION PERIOD:**

\* Course Registration for returning students will last for Only 3 weeks after which registration is closed while closing date for fresher's will be communicated later.

# **LATE REGISTRATION**

**\*** A fine of #5,000.00 must be paid before you can gain access to register your course form

# **FAILED COURSE(S)**

\* Ensure you register for any failed course(s) before the present session courses.

\* Contact Portal Support if you can't find any of your failed or any other course(s) in your course form.

## **COURSE UNITS LIMIT**

\* You can only register a **MINIMUM of 15 units** Course and **MAXIMUM 24 units** Courses

**EXTRA UNIT:** You can request for extra unit if you need to register above the Maximum Units required, But not without the advice of your Level Adviser and approval from your HOD.

CONTACT KDU-PORTAL SUPPORT : 08112002255 **(WHATSAPP ONLY)**

#### *COURSE REG' STARTS* : **18TH OF NOV, 2021**

*COURSE REG ENDS :* **10TH OF DEC, 2021**

#### **1. Click on " Register Course"**

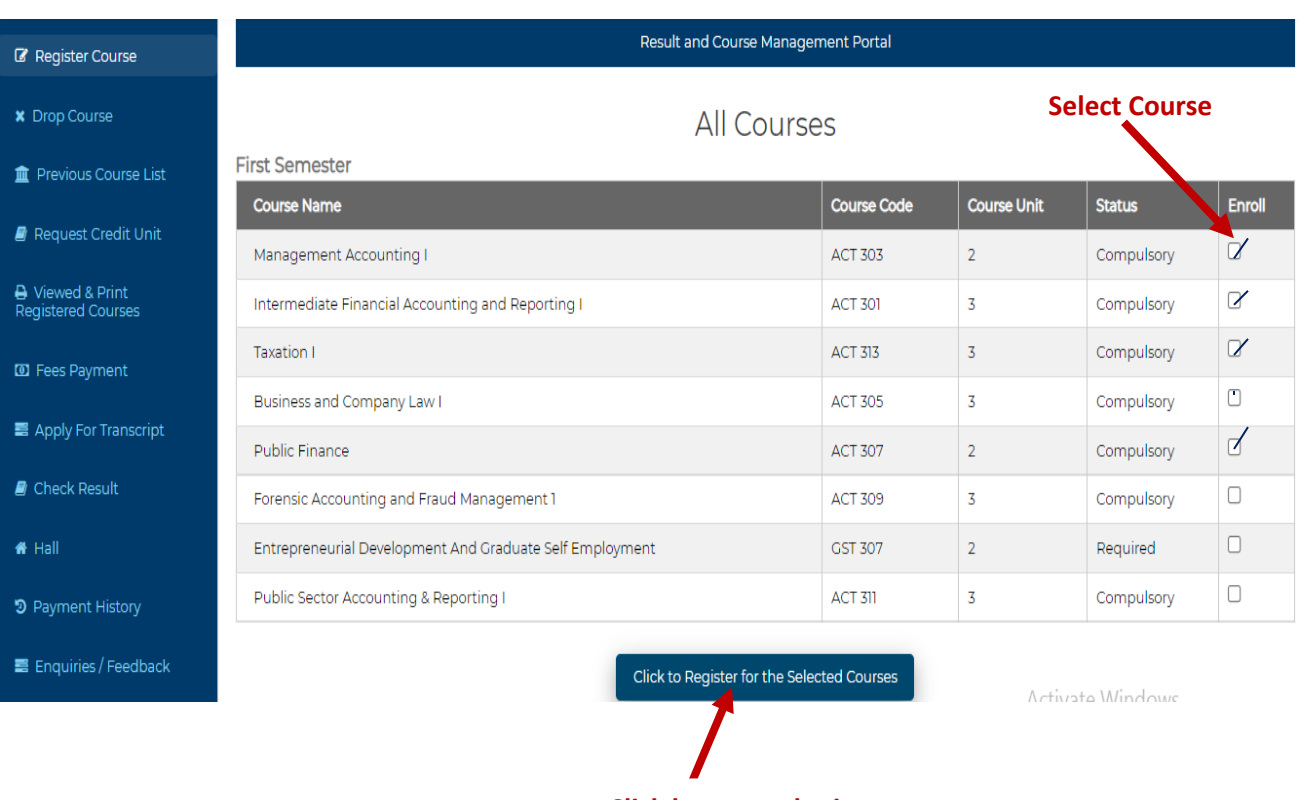

**Click here to submit**

2. Select Courses as related to your program using the hard copy of your present session course form as a guild line.

3. Click the button below the first semester course form to submit First semester course form as seen above.

4. Do same selection for Second Semester and submit independently

# **5. FAILED COURSES**

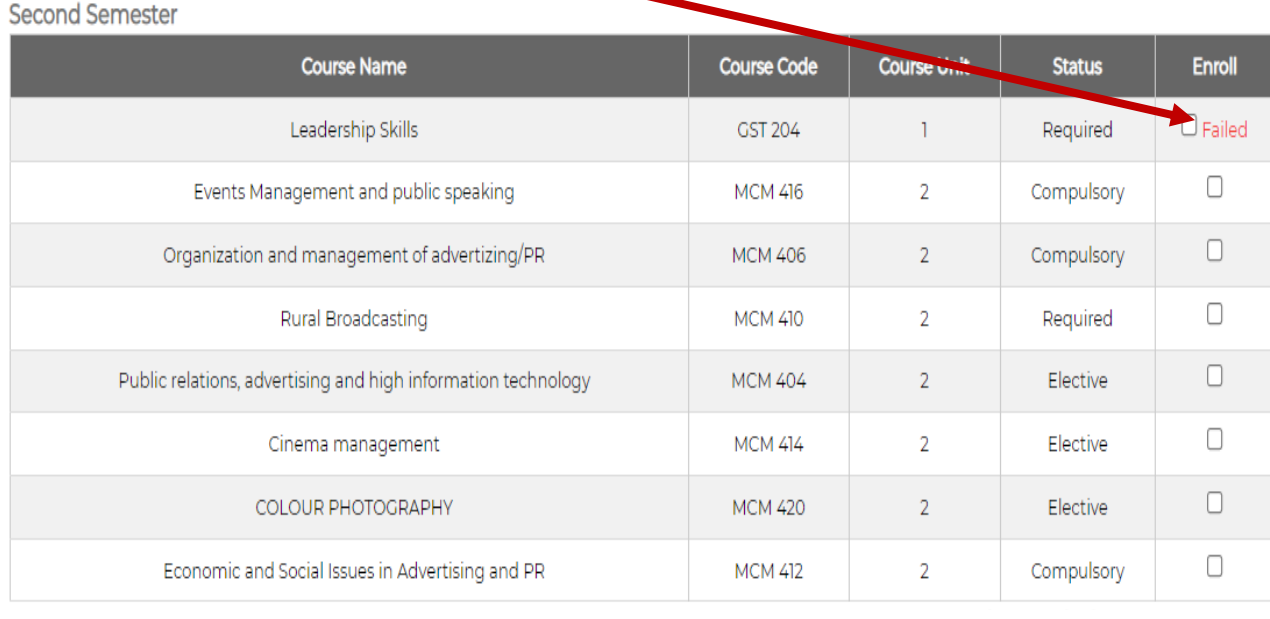

Click to Register for the Selected Courses

\* Failed Course will appear at the topmost of all the courses on your course form as seen above. Ensure you select your failed course(s) first.

6. After registering your course form, it will indicate Pending Approval as seen in fig below.

# **PENDING APPROVAL**

Your course form will indicate pending, until your level adviser Approves, HOD Approves before your Course form will indicate Registered.

\* **NOTE :** *Always login to your portal to check if your course form is approved or denied. Also note that a denial reason will be stated in your portal if denied.*

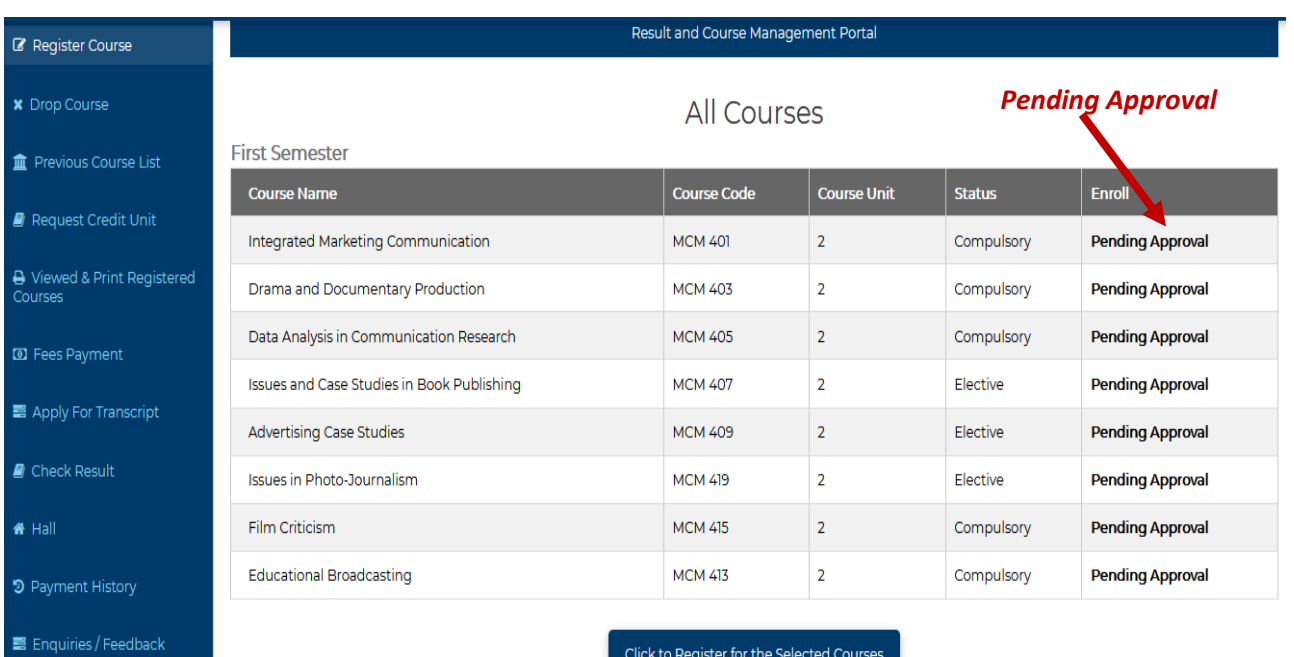

# **COUSRE FORM APPROVAL**

 **\*** Once your course form is approved, it will indicate *Registered* **as seen below.**

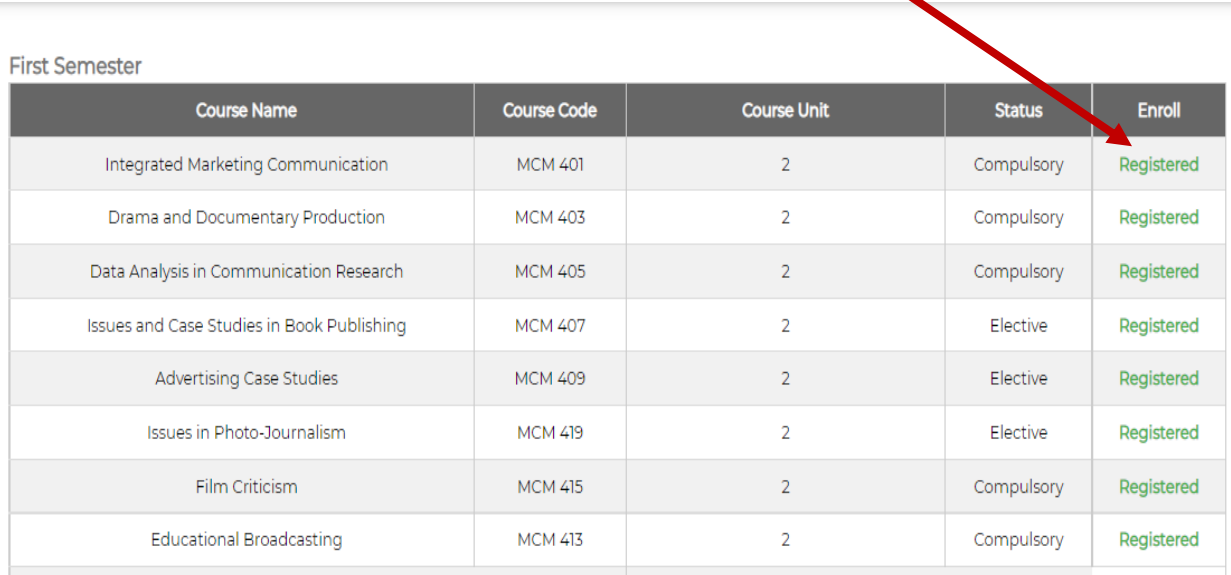

**\*** After Approval Click on "**View &Print Course form"** to print out your course form and present for signing by your Level Adviser, HOD and Faculty Officer after which you make photocopies (3) and submit.

\* Submit a copy to your faculty officer, another copy to your HOD and keep last signed copy as it will be requested alongside other documents during your exams.

# **LATE REGISTRATON**

\* Once the Course registration period lapses, You will not be able to submit your course form any longer unless you pay the Late registration fee of #5000 only.

# **NOT PAID TUTION FEES BEFORE COURSE REG CLOSES**

\* If you have not paid your tuition fee before registration closes, kindly note that you will have to pay your tuition fee first before you can have access to the form as seen below, hence pay for late registration before you can fill and submit your course form.

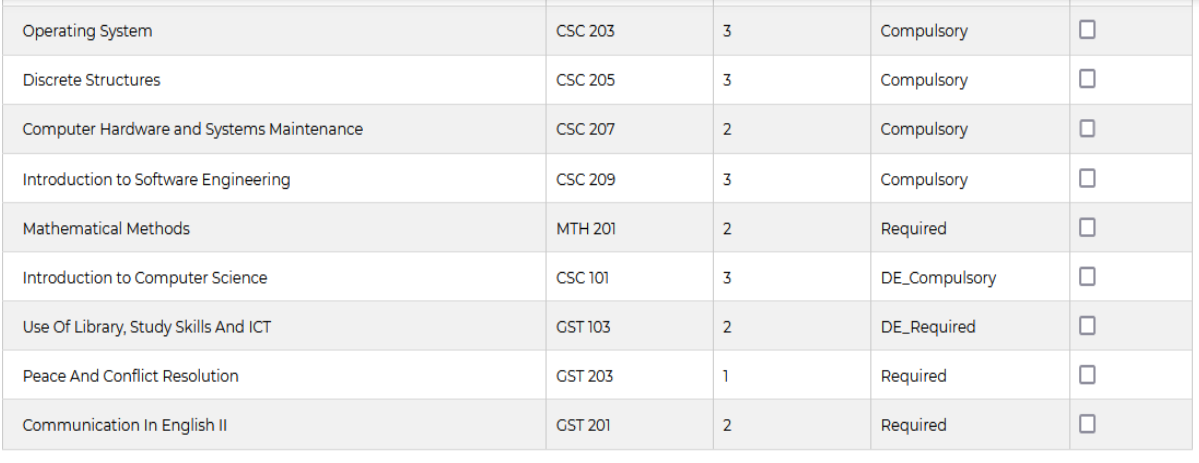

Course Registration has closed

CLICK HERE TO FOR LATE COURSE REG

#### **NB: THE SCHOOL AUTHOURITY RESERVES THE RIGHT TO EFFECT CHANGES IN ANY FEES WITH OR WITHOUT NOTICE..**

#### PAYMENT HISTORY

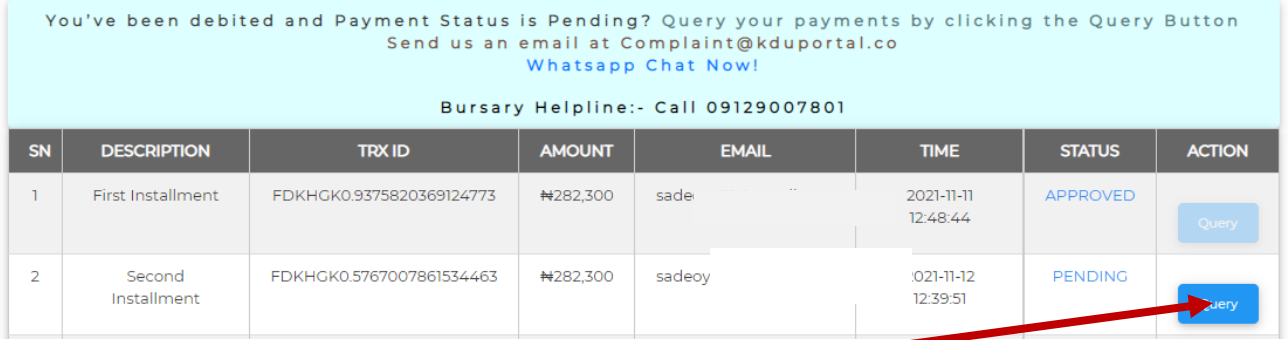

*\*\* ALWAY REMEMBER TO CLICK ON THE QUERY BUTTON WHENEVER YOU MAKE PAYMENT AND YOU ARE DEBITED BUT STATUS IS SHOWING PENDING.*